# *Створення текстового документа. Введення і редагування тексту*

Інформатика 9 клас

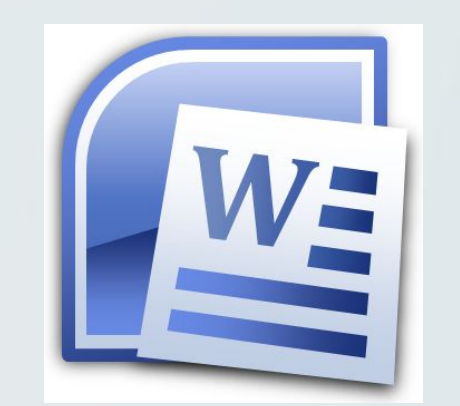

## *Згадай!*

- Що таке курсор? Для чого він призначений? Як можна змінити його положення в тексті?
- Як можна переглянути вміст усього документа?
- Як увести велику літеру; символи верхнього регістру? Як змінити мову введення тексту?

*Створення текстового документу* Є два способи створення текстового документу.

*1 спосіб*

 Запустити програму **Word 2007**. Після цього за замовчуванням створюється новий документ з іменем **Документ1**. Номер в імені документа відповідає числу звернень до програми з метою створення документа в даному сеансі роботи. Згодом при зберіганні документа на зовнішньому носієві варто **змінити це ім'я на інше, яке відображає зміст** документа.

#### *Створення текстового документу*

#### *2 спосіб*

 Якщо вікно програми **Word 2007** уже відкрито, то новий документ можна створити,

- = виконавши алгоритм:<br>= 1. Відкрити меню кно 1. Відкрити меню кнопки **Microsoft Office**.
	- 2. Вибрати кнопку **Створити**.
- 3. Вибрати у вікні **Створення документа**  шаблон **Новий документ** або один із інших запропонованих шаблонів.
	- 4. Вибрати кнопку **Створити**.

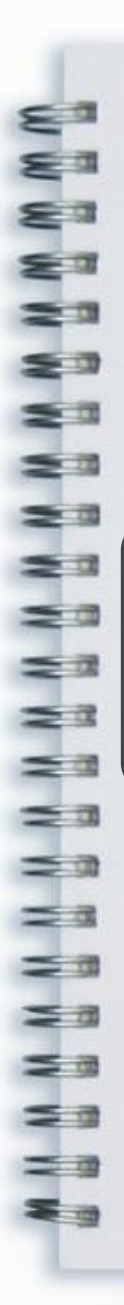

# *Послідовність операцій при створенні нового документа*

## *Правила уведення тексту з клавіатури*

- Між словами потрібно вводити тільки *один* пропуск.
- Перед *розділовими* знаками (такими як ; : . , ! ?) пропуск не ставиться, а після них вводиться один пропуск або кінець абзацу.
- Після відкриваючих і перед закриваючими *дужками* { } [ ] ( ) та *лапками* " " « » пропуск не ставиться.
- Перед і після *тире* вводиться пропуск.
- *• Дефіс* у словах уводиться без пропусків.
- Перехід на новий рядок відбувається *автоматично*.
- Перехід на нову сторінку здійснюється автоматично.
- Для введення тексту з нового абзацу слід натиснути клавішу **Enter**.
- Для запобігання розриву деякої фрази під час перенесення тексту по рядках між словами слід уводити *нерозривний пропуск*  (**Ctrl+Shift+пропуск**) або *нерозривний дефіс* (**Ctrl+Shift+дефіс**).

## *Зміна регістру*

- 1. Установити курсор усередину введеного слова.<br>
 2. Вибрати на вкладці стрічки Основне в групі
	- **Шрифт** кнопку **Регістр** .
- 2. Вибрати на вкладці стрічки **Основне** в групі<br>
Шрифт кнопку Регістр<br>
3. Вибрати у списку, що відкривається потрібні<br>
варіант зміни. Вибрати у списку, що відкривається потрібний варіант зміни.

Більшість дій з оформлення документа (вирівнювання абзаців, відступи перед і після абзаців, відступи перших рядків абзаців, розрідження слів тощо) виконуються *спеціальними засобами* текстового процесора, а не пропусками і порожніми рядками.

## *Ввведення символів, які відсутні на клавіатурі*

1. Установити курсор у відповідне місце тексту.<br>
2. Вибрати на вкладці **Вставлення** в групі<br>
2. Вибрати потрібний символ у списку, що<br>
3. Вибрати потрібний символ у списку, що<br>
відкривається.<br>
3. Ящо потрібний символ від 2. Вибрати на вкладці **Вставлення** в групі **Символ** .

Вибрати потрібний символ у списку, що відкривається.

4. Ящо потрібний символ відсутній у наведеному списку, то слід вибрати команду **Інші символи**.

### *Видалення символів з тексту*

**ІНФОРРММАТИКА** 

BACKSPACE DELETE

*1 спосіб*

Клавіша **Backspace**  використовується для видалення символу зліва від курсора.

#### *2 спосіб*

Клавіша **Delete**  використовується для видалення символу справа від курсора.

#### *Вставляння символів у текст*

 Потрібно встановити курсор у потрібне місце тексту і почати вводити символи. Вже існуючий текст зміщуватиметься вправо від позиції введення, а нові символи будуть вставлятися в текст. Такий режим уведення тексту називається режимом *вставки*. Однак потрібно пам'ятати, що, крім режиму вставки, існує і режим *замінювання*, в якому під час уведення тексту символи, що розміщені справа від курсора, замінюються на нові.

 Поточний режим уведення тексту відображається на індикаторі **Вставити / Замінювання** у **Рядку стану**. Переключення між цими режимами здійснюється вибором цього індикатора або натисненням клавіші **Insert** на клавіатурі.

#### *Режим відображення прихованих символів*

Щоб включити даний режим потрібно: вибрати на вкладці **Основне** в групі **Абзац** кнопку **Відобразити всі символи ¶**.

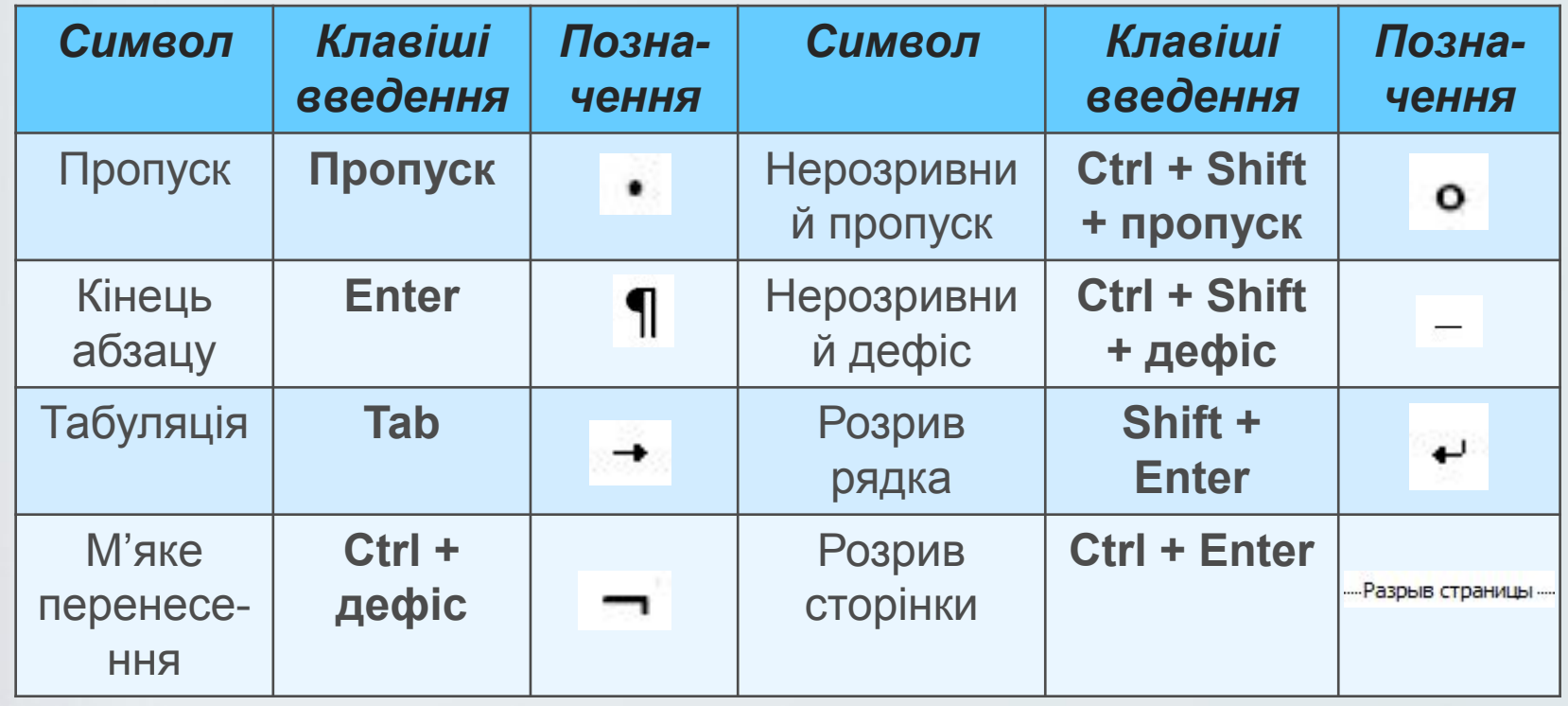

## *Скасування, повернення або повторення виконаних дій*

- **швидкого доступу** слід вибрати кнопку **Скасувати**
- Щоб повернути скасовану дію, потрібно скористатися кнопкою **Повернути** .
- Для відмінення останньої виконаної дії на **Панелі швидкого доступу** слід вибрати кнопку Скасуват<br>• Щоб повернути скасовану дію, потрібно скористат<br>• Щоб повернути скасовану дію, потрібно скористат<br>• Щоб повторити автома • Щоб повторити автоматично певну кількість разів виконання деяких операцій необхідно вибрати кнопку **Повторити** .

#### *Дайте відповіді на запитанння:*

- 1. Які існують способи створення нового документа?
- 2. Назвіть основні правила введення тексту з використанням клавіатури. використанням клавіатури.<br>3. Як змінити регістр символів?<br>4. Які клавіші клавіатури викори
	-

 $=$   $a$ 

= 3  $\leq$  $\leq$   $\approx$ 

- 4. Які клавіші клавіатури використовуються для<br>видалення символів?<br>5. Як здійснюється переключення режимів увед видалення символів?
	- Як здійснюється переключення режимів уведення тексту вставки та замінювання?
	- 6. Ваш однокласник скаржиться вам на те, що коли він уводить новий текст, то старий текст зникає. Що ви йому порадите?
	- 7. Поясніть, для чого призначені кнопки , па и та Де вони розміщуються?